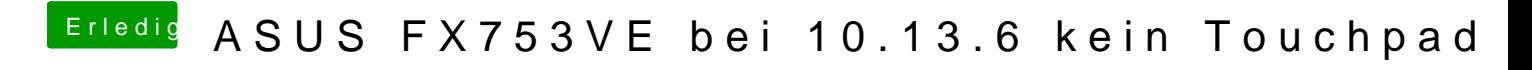

Beitrag von hhfritz vom 21. Januar 2019, 10:11

Hallo Hackintoshgemeinde,

ich habe zwar erfolgreich OSX 10.13.6 auf obigem Laptop installiert, aber i zum Laufen bekommen (Sound, Batterieanzeige, WLAN mit Stick, LAN), abe irgendwie nicht.

Ich habe den VoodoPS2Controller.kext probiert und die Anleitung von Re der man die Original Apple Kexte entfernen muss (aus L/E und S/L/E). Aber externen Maus arbeiten.

Ich muss noch dazu sagen, dass die Installation auf einer externen SSD erst probieren wollte ob alles läuft. Kann das ein Problem sein?

Auch weiß ich nicht was für ein Touchpad verbaut ist. Ich hagemmaahtmit Lin und was dabei raus kam seht ihr hier:

Kann man da erkennen welches das Touchpad ist und wie ich dafü bekommen kann?

Bin für jede Hilfe dankbar.

Viele Grüße

hhfritz

Beitrag von anonymous\_writer vom 21. Januar 2019, 10:32

Hellbhfritz

Herzlich Willkommen in unsrem Forum.

Versuche es mal mit demokleat 2 C.kuenxd Voodool 2 CHID.kext im Clover Ordner C

Beitrag von hhfritz vom 21. Januar 2019, 11:05

Vielen Dankonymous\_writer

aber das hat leider nicht funktioniert

Ich hatte in einer anderen Anleitung was gelesen von dem Voodool2CHID. mit dem VoodooPS2Controller.kext die in den Ordner S/L/E sollten. Das h das da gelöscht und wie empfohlen die zwei Dateien in den Other Ordner in

Was kann ich sonst noch probieren?

Grüße Hans-Henning

Beitrag von anonymous\_writer vom 21. Januar 2019, 11:18

S/L/E ist immer eine ganz schlechte Idee da nur für Apple Kexte gedacht. das nur in ganz seltenen Ausnahmen.

Voodool2C. kbexn ötigt den Clover Ordner Other und auch alle andren Kexte s aufgehoben.

Voodool2C.kies atteine erste Vermutung da mein Asus Zenbook gleiches Bau I2C Trackpad verbaut hat.

Und das solltest du als erstes versuchen Herauszubekommen, welchen Tra verbaut und hat dein Laptop einen I2C Controller.

Beide Informationen könnte/kalnOnR dicelrS den EXPLICe ReErR. Prüfe mit dem ob be geladene modool2C.klext Einträge zu finden sind.

Beitrag von hhfritz vom 21. Januar 2019, 11:25

Hmmm, meinst Du sowas etwa?

Das müsste dann ein ELAN1200 sein, oder? Ich hab zumindest mal gelesen irgendwas mit ELAN heißen...

Beitrag von anonymous\_writer vom 21. Januar 2019, 11:32

Ja passt, ist genau das gleich wie medionsl 2und ed eroodool 2 CHID.kext sind goldrichtig dafür.

Eventuell fehlt dir ein \_OSI to handle "Darwin" Patch.

Du kannst es mit diesem Hotpatch versuchen.

[https://github.com/RehabMan/OS &er/hotpatc](https://github.com/RehabMan/OS-X-Clover-Laptop-Config/blob/master/hotpatch/SSDT-XOSI.dsl)h/SSDT-XOSI.dsl

Denn iM ACIASL öffnen und als \*.aml abspeichern. Diese D "/EFI/CLOVER/ACPI/patched" kopieren.

Das hier beachten bei Verwendung des Hotpatch.

// All \_OSI calls in DSDT are routed to XOSI...

Beitrag von hhfritz vom 21. Januar 2019, 11:44

Also ich habe noch nie was gepatched, Mit MACIASL bearbeitet man ja die bisher nur meine DSDT mit F4 in Clover erstellt. Mehr nicht.

Ich muss also mit MACIASL die DSDT öffnen und da den Patch importieren?

Sorry für die "blöde" Frage, aber ich hatte MACIASL nur einmal offen und w den vielen Sachen. Um nichts zu verstellen hab ich es wieder zugemacht ...

Beitrag von anonymous\_writer vom 21. Januar 2019, 11:48

MACIASL ist nicht nur zum Patchen von DSDT's. Das must du auch nicht, zweite Möglichkeit.

Hier geht es darum mit dem Programm MACIASL eine SSDT-XOSI.aml zu e Inhalt d&SDT-XOSIhds!

Beitrag von hhfritz vom 21. Januar 2019, 11:50

Ok, ich habe die dsl Datei mit MACIASL geöffnet. Muss ich jetzt Compile oder Patch drücken? Oder einfach nur "Save as" .aml?

Beitrag von anonymous\_writer vom 21. Januar 2019, 11:50

Genau das letzte. "Save as" .aml

Beitrag von hhfritz vom 21. Januar 2019, 12:01

So, ich habe nun die Datei abgespeichert und in den Ordner EFI/CLOVER/ACPI/patched gelegt.

Dann Neustart. Aber funktioniert leider immer noch nicht.

Beitrag von anonymous\_writer vom 21. Januar 2019, 12:45

Das hast du gemacht "// All \_OSI calls in DSDT are routed to XOSI..."?

Hier die Anleitung vom Entwickler. Der Kext ist jedenfalls der richtige. [https://voodooi2c.g](https://voodooi2c.github.io/)ithub.io/

Beitrag von hhfritz vom 21. Januar 2019, 13:00

Nein, nur das was ich geschrieben habe.

Ich hatte verstanden das von MACIASL erzeugte File in den patched Ordner : Muss ich die Anleitung komplett lesen? Oder reicht der Teil Installation? Wie gesagt gepatched hab ich noch nie was, so wie ich es verstehe laut D doch was in der DSDT machen...

Kannst Du mir da noch einen Tipp geben wie ich das machen kann?

Beitrag von anonymous\_writer vom 21. Januar 2019, 13:54

Es müsste ohne DSDT Änderung gehen. Du benötigst einen Rename config.plist.

Die Clover config.plist Crin QU VoEr Ronder IGURATOR.

Dort dann unter ACPI > Patches den Rename Patch \_OSI zu XOSI eintrag bereits als Auswahl unter den Patches.

Ansonsten lade deinen EFI-Ordner hier hoch und ich schaue mir denn heute.

Beitrag von hhfritz vom 21. Januar 2019, 14:47

Leider wird der Patch nicht angezeigt. Jetzt hab ich auch gesehen woher d war...

Das System friert jetzt auch ab und zu mal ein. Also dann ist keine Maus m über den Powerbutton beenden...

Ich hänge mal den EFI Ordner an.

# [EFI.z](https://www.hackintosh-forum.de/attachment/95309-efi-zip/)ip

EDIT: Ich hoffe man die Datei herunterladen... Ich kann das nur "als Text" e

Beitrag von anonymous\_writer vom 21. Januar 2019, 18:02

Da deine DSDT.aml ähnlich meiner ist könnten wir als erstes mal Vers Ordner bei dir läuft.

Habe ein paar Kleinigkeiten angepasst für deinen Prozessor.

Versuche von dieser EFI zu Starten am besten über einen USB-Stick den Format formatiert hast.

Beitrag von Harper Lewis vom 21. Januar 2019, 18:13

Ansonsten habe ich den Plattoh X as I in die config.plist eingetragen (und unt > SSDT nur PluginType aktiviert). Teste aber auf jeden Fall auch mal [anonymous\\_w](https://www.hackintosh-forum.de/user/38895-anonymous-writer/)riter

Unter Graphics und Devices > Properties ist die config.plist blank Grafikbeschleunigung haben.

Beitrag von hhfritz vom 21. Januar 2019, 21:36

[Zitat von anonymou](https://www.hackintosh-forum.de/forum/thread/41179-asus-fx753ve-bei-10-13-6-kein-touchpad/?postID=481248#post481248)s writer

.

Versuche von dieser EFI zu Starten am besten über einen USB-Stick denn fat32 Format formatiert hast.

Danke, das werde ich gleich mal ausprobieren. Nur den Start vers Touchpad ausprobieren?

Beitrag von anonymous\_writer vom 21. Januar 2019, 21:41

Wenn das mit meine EFI klappen sollte dann wird sich einiges ändern bei de

Wenn nicht dann geht die Suche weiter.

Beitrag von hhfritz vom 21. Januar 2019, 21:41

## [Zitat von Harper](https://www.hackintosh-forum.de/forum/thread/41179-asus-fx753ve-bei-10-13-6-kein-touchpad/?postID=481254#post481254) Lewis

Unter Graphics und Devices > Properties ist die config.plist blank, du so Grafikbeschleunigung haben.

Erwischt! Das wäre das nächste Thema gewesen um das ich mich k eins nach dem anderen...

Vielen Dank für die config.plist. Die werde ich auch noch ausprobieren und was funktioniert hat.

Beitrag von anonymous\_writer vom 21. Januar 2019, 21:43

Das ist das was ich in der EFI von mir ergänzt habe. Aber eventuell noch nic

Beitrag von hhfritz vom 21. Januar 2019, 22:21

#### [anonymous\\_w](https://www.hackintosh-forum.de/user/38895-anonymous-writer/)riter ,

der EFI Ordner hat leider nicht funktioniert. Aber das kann WhateverGreen.kext drin ist. Den musste ich bei mir auch wieder rausnehm dann nicht mehr startet. Deshalb vorhin meine Bemerkung, dass ich da machen will.

### [Harper Le](https://www.hackintosh-forum.de/user/40717-harper-lewis/)wis

Deine config.plist hat funktionielielen Dank dafür.

Ich habe jetzt ein Trackpad

Nun aber zum nächsten Problem: Die Grafikkarte...

Wie kann ich da vorgehen? Wie gesagt, beim Whatevergreen.kext bleibt de Es sei denn man muss da auch noch mehr konfigurieren wie zum Beispiel bei Beitrag von anonymous\_writer vom 21. Januar 2019, 22:27

Wie bereits geschrieben. Das habe ich ergänzt, aber eventuell nicht richtig.

Für Mojave benötigst du den Whatevergreen.kext und ich würde dir nochmal mit meinem EFI-Ordner zu testen mit anderen Grafikparametern.

Das kann dir viel Arbeit ersparen wenn es klappt.

[Hackto](https://www.hackintosh-forum.de/forum/thread/38316-hackintool-ehemals-intel-fb-patcher/)ost dazu die beste Adresse.

PS: Was hast du unter Grafikspeicher im BIOS eingestellt. Sollte so wie hier

Beitrag von hhfritz vom 21. Januar 2019, 23:00

Im BIOS habe ich auch die 64M eingestellt. Das Tool muss ich mir mal Grafik ist mir im Moment nicht das Wichtigste. Die Intel HD 630 funktioniert Woher bekomme ich denn andere Grafikparameter "zum testen"?

Mein Devices Panel sieht so aus:

Da hast Du wohl eine andere Version.

Mojave hätte ich schon gerne gehabt, aber ich war mir nicht siche funktioniert. Deshalb habe ich HighSierra genommen.

Würde denn die Konfiguration (mein EFI Ordner) unter Mojave funktionieren?

Ich habe ja das Ganze im Moment als Test an einer externen SS funktioniert werde ich meine interne NVme verwenden wollen. Geht das so habe schon Kexte gesehen die hatten NVme im Namen, wenn es mich nicht aber damit noch nicht beschäftigt.

Beitrag von anonymous\_writer vom 22. Januar 2019, 07:26

Versuche es mal mit diesem Clover Configutator

[Clover Configurator imm](https://www.hackintosh-forum.de/forum/thread/22033-clover-configurator-immer-aktuell/?postID=465076#post465076)er aktuell

Du solltest gleich auf Mojave schwenken. Dein System ist gemacht dafür u die Arbeit machen mit einem nicht mehr aktuellen System.

Dein EFI-Ordner welchen ich kenne ist ein Anfang aber noch lange nicht fe dir einen neunen gemacht.

NVme ist für Mojave kein Problem und du benötigst keine weiteren Kexte.

Beitrag von Harper Lewis vom 22. Januar 2019, 08:52

Moin,

wenn das Grafikproblem gelöst ist, würde ich mir gerne nochmal anschaue im Pollingmodus läuft, oder nicht.

Beitrag von anonymous\_writer vom 22. Januar 2019, 08:55

HiHarper Lewis

bei mir läuft es im Pollingmodus.

Beitrag von Harper Lewis vom 22. Januar 2019, 09:03

[anonymous\\_w](https://www.hackintosh-forum.de/user/38895-anonymous-writer/)riteAh. Ich dachte die ganze Zeit, es würde bei dir nicht laufen. Wie ist denn so die CPU-Auslastung? Insbesondere, wenn man kernel\_task anschaut? Mit Voodool2C im Pollingmodus hat kernel\_task hier mit VoodooPS2 sind es eher 2%.

Beitrag von hhfritz vom 22. Januar 2019, 09:14

### [Zitat von anonymou](https://www.hackintosh-forum.de/forum/thread/41179-asus-fx753ve-bei-10-13-6-kein-touchpad/?postID=481373#post481373)s writer

Du solltest gleich auf Mojave schwenken. Dein System ist gemacht dafü nochmal die Arbeit machen mit einem nicht mehr aktuellen System.

Dein EFI-Ordner welchen ich kenne ist ein Anfang aber noch lange nich habe ich dir einen neunen gemacht.

Ich dachte dass der neueste Clover Configurator immer im ersten Postern bemerkt dass es nicht so ist und habe den neuesten runtergeladen.

Ich kann also den bestehenden EFI Ordner für Mojave verwenden?

Dann probiere ich das heute Abend mal. Wenn man Linux und Mojave auf will, was muss dann zuerst drauf?

Beitrag von anonymous\_writer vom 22. Januar 2019, 09:33

#### Hallbarper Lewis

GPIO Pinning geht auf meinem Laptop nicht. Der benötigte Pin 0x55 ist be anderen Prozessen blockiert. Daher hatte ich damit das Problem das GPIO Pinning der Prozessor nahe Vollast lief.

[@alexand](https://github.com/alexandred)rehdat dann den Treiber um Polling ergänzt. Seitdem läuft das T Eins ohne das die CPU nach oben geht.

Ansonsten könnte ich denn Laptop nicht gebrauchen für OSX.

### **Hallbhfritz**

So ähnlich hatte ich es geschrieben.

> Ja dein EFI-Ordner würde auch unter Mojave gehen

> Besser wäre meiner mit den richtigen Grafikeinstellungen da dieser de dein EFI-Ordner.

Ich würde immer erst Mojave installieren und bei der Partitionierung Pla Linux.

Beitrag von Harper Lewis vom 22. Januar 2019, 09:59

[anonymous\\_w](https://www.hackintosh-forum.de/user/38895-anonymous-writer/)ritest bei meinem Dell Vostro 5370 leider ebenfalls so. Mit das Teil quasi unbenutzbar und scheint sich so auch überhaupt n vertragen.

Beitrag von anonymous\_writer vom 22. Januar 2019, 10:03

GPIO Pinning funktioniert nur wenn der richtige benötigte Pin au verwendet wird. Ansonsten gibt es eine Rückkoppelung vom I2C Treib Prozess.

Beitrag von anonymous\_writer vom 22. Januar 2019, 10:11

Ergänzend noch a hat an edirend ir geschrieben das diese Doppelbelegung des Fehler vom BIOS ist. In meinem Fall ein Fehler von Asus welcher nur ASUS ä

Beitrag von hhfritz vom 22. Januar 2019, 10:32

### [Zitat von anonymou](https://www.hackintosh-forum.de/forum/thread/41179-asus-fx753ve-bei-10-13-6-kein-touchpad/?postID=481391#post481391)s writer

Ich würde immer erst Mojave installieren und bei der Partitionierung Ende für Linux.

Da ist ja noch eine Festplatte im Rechner. Die würde ich gerne mit Linux würdet ihr die formatieren? Im Moment ist sie Ext4, aber ich kann einbinden...

Beitrag von anonymous\_writer vom 22. Januar 2019, 10:39

EXT4 geht nur mit ZusatzprogrammeEnxFuAnTads **OS**Xenspeicher verstehen a Systeme. Daher nutze ich das für Daten welche auch auf dem anderen System sollten.

Du kannst Gompiarted Lidvie EXT4 verkleinern und dann OSX drauf installiere aber vorher alles sichern auf der Platte, nicht das dann alles weg ist.

Beitrag von hhfritz vom 22. Januar 2019, 10:42

Da soll ja nicht das Betriebssystem drauf, das kommt auf die NVme...

Bis jetzt ist noch fast nichts drauf, deshalb kopiere ich das von der Plat  $u \, \text{m}$ .

[anonymous\\_w](https://www.hackintosh-forum.de/user/38895-anonymous-writer/)ritWrie bekomme ich es hin dass Dein EFI Ordner ohne Soundau Ich hatte schon die WAV Dateien im Themes Ordner gelöscht, aber beim bo immer noch laut...

Beitrag von anonymous\_writer vom 22. Januar 2019, 11:10

Kein Problem, man könnte auch leiser stellen.

Lösche die AudioDxeBofatChidmeDxeinefOrdner drivers64UEFI und Sound ist we

Beitrag von hhfritz vom 23. Januar 2019, 21:51

### [anonymous\\_w](https://www.hackintosh-forum.de/user/38895-anonymous-writer/)riter

So, nun habe ich Deinen EFI-Ordner unter Mojave (14.2) nochmal gebootet, aber das Trackpad geht nicht. Bei der Grafikkarte schreibt er ni 1536 MB... Ansonsten konnte ich keinen Unterschied feststellen.

Beitrag von anonymous\_writer vom 23. Januar 2019, 22:59

Funktionierten den Sleep, USB-Ports , Metal .... mit der alten EFI.

If yes, dann kannst auch deinen alten Verwenden. War nur eine Empfehlun Ordner schon in den SMBios Einstellungen scheiterte, ganz davon abge noch so fehlte.

Die 3072MB habe ich so eingestellt. Kann auch geändert werden.

Trackpad sollte auch gehen. Wüste keinen Grund warum es bei mir dar nicht.

Könnte höchstens sein das zusätlich den "ACPI > Patches den Rename Eintrag" benötigst. Warum auch immer.

Das blau markierte im Bild löschen dann hast die 1536 MB.

Beitrag von hhfritz vom 23. Januar 2019, 23:07

Also ich weiß nicht was beim Ruhezustand passieren muss, aber es geh und die LED beim Einschalter leuchtet. Wenn ich wieder drauf drücke wieder an.

Die USB Ports funktionieren einwandfrei. Bluetooth komischerweise auch...

Was bedeutet Metal...

Beitrag von anonymous\_writer vom 23. Januar 2019, 23:15

[https://en.m.wikipedia.org/wik](https://en.m.wikipedia.org/wiki/Metal_(API))i/Metal\_(API)

Denke du must dich da erst mal in die Materie einarbeiten damit du weist wa

Da ist der alte EFI Ordner erst mal nicht schlecht.

Aber Spaß beiseite, das sind genau die Dinge womit man bei einem Hacki z das dies alles geht.

Beitrag von hhfritz vom 23. Januar 2019, 23:23

Hmm, was meinst Du mit dem alten Ordner? Vermutlich meinen.

Also wie gesagt, die Intel HD 630 läuft bei mir nur mit dem Bootflag disal den ist HighSierra nicht hochgefahren. Ich habe die Mojave Installati Ordner durchgeführt (Stick mit TINU erstellt). Nach der Installation habe ich Ordner in die EFI Partition gelegt, habe das KextUtility laufen lassen, Touchpad wieder.

Da ich Deinen EFI-Ordner nur auf einem Stick habe, weiß ich r

demKextUtility bearbeitet werden soll/kann, damit das Touchpad funktioniere

Beitrag von anonymous\_writer vom 24. Januar 2019, 09:13

KextUtility ist keine gute Idee. Alle Kexte die du benötigst laufen aus dem E

In meinem geposteten EFI-Ordner Ordner waren alle Kexte enthalten v Schau dir dazu denn Ordner

### Code

1./EFI/CLOVER/kexts/Other

an. Hier rein gehören alle zusätzlichen Kexte. Wenn es dann um Update diese Kexte erneuern und bist immer aktuell.

Tool für Update gibt es hier:

### [Kext Upd](https://www.hackintosh-forum.de/forum/thread/32621-kext-updater/)ater

Hier beseht jetzt sicher der erste Konflikt. Hast du Kexte mit KextUtility beisst sich das mit denen aus dem EFI-Ordner.

Ob deine Grafik richtig läuft siehst du wenn der rot ma Systeminformationen vorhanden ist. Sollte dieser fehlen läuft die nicht richtig.

Wir sollten auch unterscheiden zwischen High Sierra und Mojave. W funktionieren die High Sierra Einstellungen bei deiner Grafik nicht unter M es auch gut du bleibst erst mal bei einem System und das sollte für deinen L

Um weiter helfen zu können solltest du bitte zwei Dinge posten. Bitte benut denn von mir geposteten EFI-Ordner.

> Die Ausgabe von folgendem Befehl im Terminal

### Code

1.kextstat | grep -v com.apple

> Die Ausgabe vom Prol@iPaEmGnISTRYEXPlaCsRhE&Rtei "Save a Copy As".

Beitrag von hhfritz vom 24. Januar 2019, 09:28

Seit ich Mojave habe, benutze ich HighSierra nicht mehr. Insgesamt lät Mojave auch stabiler als mit HS.

Ich habe mit dem KextUtility nichts installiert, ich benutze es n upzudaten. Weil nachdem es gelaufen ist funktionierte das Touchpad wiede Update auf 14.3, das ich gestern noch gemacht habe.

Die Ausgaben werde ich schicken, wird aber erst heute Abend sein...

EDITanonymous\_writ& ran kann keinen neuen Beitrag schreiben wenn keiner hat. Vielleicht klappt es auch so:

Ich habe zuerst den Rechner mit meinem EFI-Ordner gestartet und IOExplorer laufen lassen. Ist das File ohne Zusatz "Michael".

Dann habe ich von Deinem EFI-Ordner gestartet und habe da die gleich Habe dort "Michael" in den Dateinamen genommen. Auch habe ich die S abfotografiert und beigelegt. Das neuere Bild ist die Ausgabe von Deinem EF Hab alles ins ZIP gepackt...

Achso: Das Trackpad funktioniert mit deinem EFI Ordner wirklich nicht :-(.

Beitrag von anonymous\_writer vom 25. Januar 2019, 11:23

Lade doch bitte auch noch deinen aktuell verwendeten EFI-Ordner hier ho geht.

Beitrag von hhfritz vom 25. Januar 2019, 11:28

Bin gerade unterwegs, aber es ist mein damals geposteter Ordner mit Harper Lewis.

Ich hab da eigentlich nichts mehr geändert.

Sobald ich nachher daheim bin kann ich ihn aber noch hochladen.

Beitrag von anonymous\_writer vom 25. Januar 2019, 11:43

Versuche dann nochmal diesen Ordner.

Sollte das Trackpad damit immer noch nicht gehen können wir ge weglassen von Patches denn Fehler zu finden.

Oder du behältst deinen alten Ordner.

Hier was mit meinem Ordner geht. Geht es auch mit deinem dann ist ja alles

> Ruhezustand: Laptop geht in Sleepmodus (Nach eingestellter Ruhezustand ). Powerbutton fängt an zu Blinken. Mit drücken irgendeiner 7 wider geweckt.

> Alle FN-Sondertasten funktionieren mit grafischer Animation

> Helligkeitssteuerung des Displays über FN-Tasten oder Helligkeitssensor automatisch.

> Wlan und BT. Zweites auch nach Sleep

> Prozessor tacktet von 600MHZ auf 3500MHZ je nach Nutzung.

> Audio alle Anschlüsse und nach Sleep

> HDMI mit Audio

> USB-C Port

Eben alles was der Laptop hat.

Beitrag von hhfritz vom 25. Januar 2019, 13:03

Hmm, also es gehen 2 Sachen nicht mehr, die mit meinem EFI Ordner gi

Batterieanzeige).

Die genannten Dinge mit der Helligkeitregelung funktionieren auch nicht. Kom beim ersten booten unendlich lang gebraucht hat und nie fertig wurde.

Ich habe das dann unterbrochen und neu gestartet. Es ist ja ok dass ich De Stick boote, oder muss ich den auf die EFI Partition der NVme packen dass  $\epsilon$ 

Zum Vergleich hänge ich mal meinen EFI Ordner nochmal an mit dem die Ak Trackpad funktionieren.

EDIT: Der Ruhezustand funktioniert glaub auch nicht richtig. Bei meinem der Bildschirm aus und lässt sich aber danach reaktivieren. Bei D Bildschirm aus, aber lässt sich nicht reaktivieren...

Beitrag von Harper Lewis vom 25. Januar 2019, 14:29

Kein funktionierender Batteriestatus = Bootverzögerung = kein Trackp Systemeinstellungen. Der Batteriestatus sollte also zuerst angegangen werden.

Beitrag von hhfritz vom 25. Januar 2019, 14:36

Mit der config.plist von Dir funktioniert das alles ja mit meinem EFI Ordne von Michael nicht, da sollen aber dafür andere Sachen gehen, die aber funktionierenden Batteriestatus blockiert werden... Aber da es mein e weiss ich (noch) nicht wie man das korrekt angeht...

Beitrag von anonymous\_writer vom 25. Januar 2019, 18:42

Beitrag von hhfritz vom 25. Januar 2019, 23:35

Ja, die Batterie anzeige geht nun.

Komisch ist nur dass sie mit meinem EFI Ordner mehr Prozent angezeig zeigt sie 0% und ist rot (obwohl ich das Ladegerät schon eine Weile ange Status ändert sich auch nicht auf Laden, obwohl das Ladegerät angeschlosse

EDIT: Nach einem Reboot zeigt er zwar an dass ein Ladegerät angeso Anzeige bleibt bei 0%. Mein Ordner zeigt zum Vergleich 49% an...

### EDIT anonymous\_writer

1. Wäre es nicht besser mit meinem EFI Ordner weiterzuarbei Batterieanzeige besser funktioniert?

2. Die Aktivierung der Funktionstasten wird ja mit dem AsusSMC Anleitung dazu steht dass es mit dem VirtualSMC Kext funktioniert. Abe (Deiner und meiner) ist der FakeSMC.kext enthalten. Kann es d Tastatursachen nicht gehen?

3. Ich habe heute probiert Linux auf dem restlichen Platz auf der NVme zu dadurch die Mojave Installation zersKcshiomses eArh.nung warum, aber ich musste Mojave neu installieren und Linux startet zwar aber ist sehr buggy. N Mojave wieder soweit wie vorher...

Kannst Du mir einen Tipp geben wie ich am besten weitermachen kann (also

Das gleiche WLAN Modul wie Du habe ich bestellt, dauert aber ne Weile b 11. Februar oder so. Im Moment benutze ich einen WLAN Stick von Edimax, d Beitrag von anonymous\_writer vom 26. Januar 2019, 21:43

Eigentlich dürfte dein ursprünlicher EFI-Ordner gar nicht so gut laufen. aber ist ja erst mal positiv.

Wir sollten was fehlt nach und nach ergänzen. Daher habe mal eine deines Ordners und nur mal auf den Virtual SMC und Asus SMC umgestellt eigentlich zusätzliche DSDT Patches, aber vielleicht geht da auch scho Batterie. Die dürfte eigentlich auch nicht gehen ohne zusätzlichen DSDT Patch.

Versuche einfach mal den EFI-Ordner und berichte.

Beitrag von hhfritz vom 26. Januar 2019, 22:06

Also ich habe den Ordner auf einen USB Stick kopiert.

Rechner fährt hoch und verhält sich wie vorher. Mit dem Kextstat Kommando dass nun der VirtualSMC kext geladen wird. Auch WHatevergreen Asussmc et

Sieht also schon mal sehr gut aus. Keyboardhelligkeit und Displayhelligke nicht über die Funktionstasten. Nur der Sound (der natürlich auch funktionie

Wo kann ich denn den Sound beim Clover leiser stellen ohne die Dateien zu

# Beitrag von al6042 vom 26. Januar 2019, 22:10

Meinst du den Startton von Clover?

Das wihder und ierermöglicht.

Beitrag von hhfritz vom 26. Januar 2019, 22:11

Ja, genau das.

Beitrag von anonymous\_writer vom 26. Januar 2019, 22:15

Hast du diesen Schieberegler. Das mit den FN-Tasten ist so was wie ich geht nur über eine gepatchte DSDT oder ein Hotpatch.

Beitrag von hhfritz vom 26. Januar 2019, 22:16

Nein, den hab ich nicht.

Beitrag von anonymous\_writer vom 26. Januar 2019, 22:20

Las bitte mal dieses Tool laufen und prüfe das dann nochmal nachdem angezeigt werden. Geht's dann immer noch nicht bitte deine IOREG ho verwendeten EFI-Ordner.

[Kext Upd](https://www.hackintosh-forum.de/forum/thread/32621-kext-updater/)ater

Beitrag von hhfritz vom 26. Januar 2019, 22:32

Zuerst hat er die neue Version von Kext Updater installiert und keine ne Kexte auf dem Stick gefunden.

Habe den Kextcache neu aufgebaut und den Rechner zur Sicherheit neu bekomme trotzdem keinen Balken angezeigt.

Deshalb hier das neue IOREG File

Beitrag von anonymous\_writer vom 26. Januar 2019, 22:44

Mach doch bitte mal ein Bild was hier zu sehen ist wenn du auf Display gehs

Beitrag von hhfritz vom 26. Januar 2019, 22:46

Hier ist das Bild:

Beitrag von anonymous\_writer vom 26. Januar 2019, 22:52

Ergänze dann noch diese Detei in "/EFI/CLOVER/ACPI/patched".

Beitrag von hhfritz vom 26. Januar 2019, 23:07

[al604](https://www.hackintosh-forum.de/user/763-al6042/)2 Der Clover brüllt mich weiterhin an, egal was ich einstelle Deshalb habe ich die zwei Dateien wie von Michael empfohlen wieder entfern [anonymous\\_w](https://www.hackintosh-forum.de/user/38895-anonymous-writer/)ritech habe jetzt einen Balken

Aber die Fn Tasten gehen immer noch nicht. Sonst hat sich nichts verändert.

[anonymous\\_w](https://www.hackintosh-forum.de/user/38895-anonymous-writer/)ritechso, es hat sich doch was verändert. Die Tastaturbelegu denke vor dem VirtualSMC) waren die < und > Taste neben der Shift Taste neben der 1 ...

Wie habt ihr das mit der Laptop Tastatur gelöst? Gibt es da auch einen Ke man sich eine externe Apple Tastatur anschließen?

Beitrag von anonymous\_writer vom 27. Januar 2019, 19:36

Versuche malob mit dieser config.plist die FN-Tasten gehen.

Beitrag von hhfritz vom 27. Januar 2019, 20:53

Nein, die Tasten gehen leider damit auch nicht.

Immer nur die Sound Tasten (F10 -F12).

Beitrag von derHackfan vom 27. Januar 2019, 21:04

Versuche mal FN + Pause und FN + ein F Taste deiner Wahl.

Also für rauf und runter nicht alle vier gleichzeitig.

Beitrag von hhfritz vom 27. Januar 2019, 21:13

Also bei Fn + Pause kommt das Helligkeits Symbol. Aber egal welche Tast passiert nichts. Habe es mit der vorigen und der jetzigen config.plist getest

Habe dann die Helligkeit in den Systemeinstellungen heruntergesetzt. Fn+F die Helligkeit erhöht wird...

Beitrag von derHackfan vom 27. Januar 2019, 21:18

Dann sollte auch das Gegenteil gehen und du musst lediglich die Kombinatio

Beitrag von hhfritz vom 27. Januar 2019, 21:23

Es ist die Num Lock/ Scroll Lock Taste

[anonymous\\_w](https://www.hackintosh-forum.de/user/38895-anonymous-writer/)ritkeann man mit der Info was anfangen um die richtig einzustell